## **初めてe-GOVをご利用される方へ**

※利用したことのある方は、STEP1に進んでください

パソコンからe-GOVにアクセスし、下記①~③をあらかじめ済ませてください。

- **① アカウントの取得**
- **② アプリのインストール**
- **③ 電子証明書の取得**

詳しくは: e-GOV電子申請 電子申請について https://shinsei.egov.go.jp/contents/about-appli

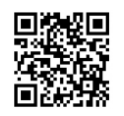

**手続検索**

利用準備 | 手続検索 | ヘルプ

## **以下の2つのステップで申請が完了します**

## **STEP1 様式の入手、申請書の作成**

- ① e-GOVにログイン。「手続検索」内のフリーワー ド検索で「ユースエール」と入力してください
- ② 「ユースエール認定制度(青少年の雇用の促進等に 関する法律に基づく認定制度)」ページから、 申請に必要な各種書類をダウンロードしてください
- ③ 記載例を参考に申請書を作成してください (作成した書類は、STEP2で使用)

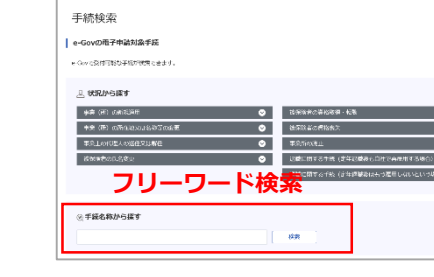

 $40$  and  $40$ 

**Q-GOV 電子申請** 

**Q-GOV 電子車箱** ノ<br>- 電子事業について

トップ 電子申請について

## **STEP2 申請書入力・提出**

- ① 申請入力欄から、申請者情報・連絡先情報・「電子申請システムで受け付けること を希望する旨の届出」に必要事項を入力してください
- ② STEP1で作成した書類、添付資料、電子証明書を添付し、申請内容確認画面で提出 ボタンを押して完了です
- 申請には、様式のほか賃金台帳、タイムカード等の提出が必要です。 ウェブサイト内の「認定申請に必要な様式及び添付書類」でご確認ください。
- 添付書類を電子ファイルで準備できない場合は、事前に管轄の労働局またはハローワークへ連絡し、 郵送でご提出ください。
- 申請書のご提出後、システムより登録アドレスあてにメールが届きます(このメールは審査終了ではな く管轄労働局へ書類を回付したことのお知らせです)。 補正や追加資料が必要な場合は、管轄労働局またはハローワークからご連絡します。